# **Objekti otsing**

 $^\circledR$ Objekti otsingut kasutatakse juhul, kui pole teada, millise dokumendiliigi (andmetüübi) alla on dokument registreeritud või kui soovitakse leida kindla ajavahemiku jooksul registreeritud enda sisestatud ja/või konkreetse üksuse koodiga registreeritud dokumente. Lisaks tüübihalduses lisatud tüüpidele ja alamtüüpidele on võimalik otsida funktsioonide, allfunktsioonide, sarjade, allsarjade, failide jne hulgast. Objekti otsing on ka abiks toimikute loetelu täiendamisel.

- [Kuidas kasutada?](#page-0-0)
	- <sup>o</sup> [Näide 1: ühest sarja otsing](#page-2-0)
	- [Näide 2: üle kõikide sarjade otsing](#page-2-1)

## <span id="page-0-0"></span>Kuidas kasutada?

1. "Otsi" menüüst vali **objekt**.

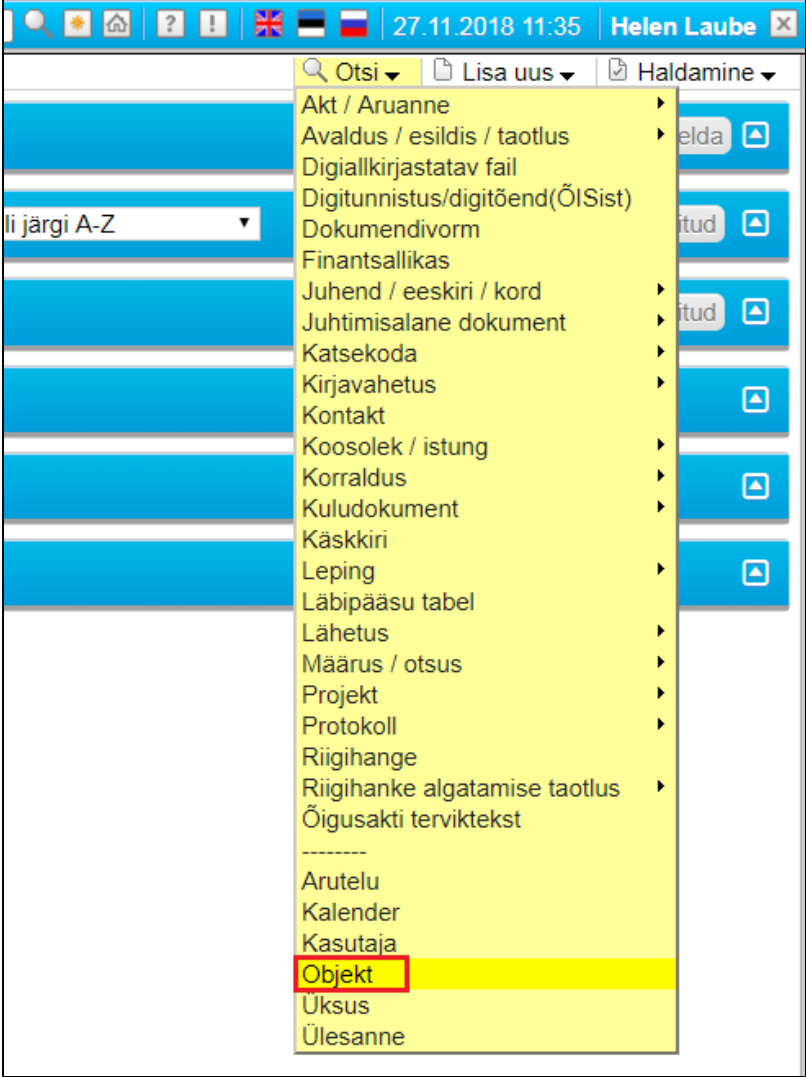

1. Avaneb objekti otsingu vorm. **Detailse otsingu** all kuvatakse rohkem otsiväljasid ja võimalik on märgistada valik "Otsi funktsioone ja sarju".

- Kui soovid teada tulemuste arvu, siis märgista valik **"Loenda tulemus**".
- Kui soovid, et tulemuste nimekirjavaates kuvatakse ka funktsioonide ja sarjade nimetusi, siis märgista valik **"Näita funktsioone ja sarju"**.
- **"Alates aktiivsest kataloogist"** märgista siis, kui oled konkreetse funktsiooni või sarja kataloogi sees, mille sisust soovid dokumente leida.
- Kui soovid leida enda üksuse koodiga sisestatud dokumente, siis sisesta väljale **"Nimi"** kaldkriipsude vahele struktuuriüksuse kood.
- Kui soovid kindlate **dokumenditüüpide** (dokumendiliikide) alt otsida, siis **Ctrl klahvi** all hoides märgista need tüübid.
- **Eriõiguste plokis** saad määrata, kas süsteem otsib ainult neid dokumente, millele on konkreetsele kasutajale eriõigused antud.
- **Loomise plokis** saad lisada sisestaja nime ja/või dokumentide loomise aja.
- **Jagamise plokis** saad määrata, kas ja kellele on otsitavaid dokumente süsteemist välja jagatud.
- **Lukustamise plokis** saad määrata, kas ja kes otsitavaid dokumente lukustanud.
- **Piirangute plokis** saad määrata, kas ja millised piirangud otsitavatel dokumentidel on.

#### <span id="page-2-0"></span>**Näide 1: ühest sarja otsing**

Nt tahan leida kõiki UK koodiga dokumente, mis on eelmisel aastal sarja 11-2 registreeritud (**lihtotsing)**.

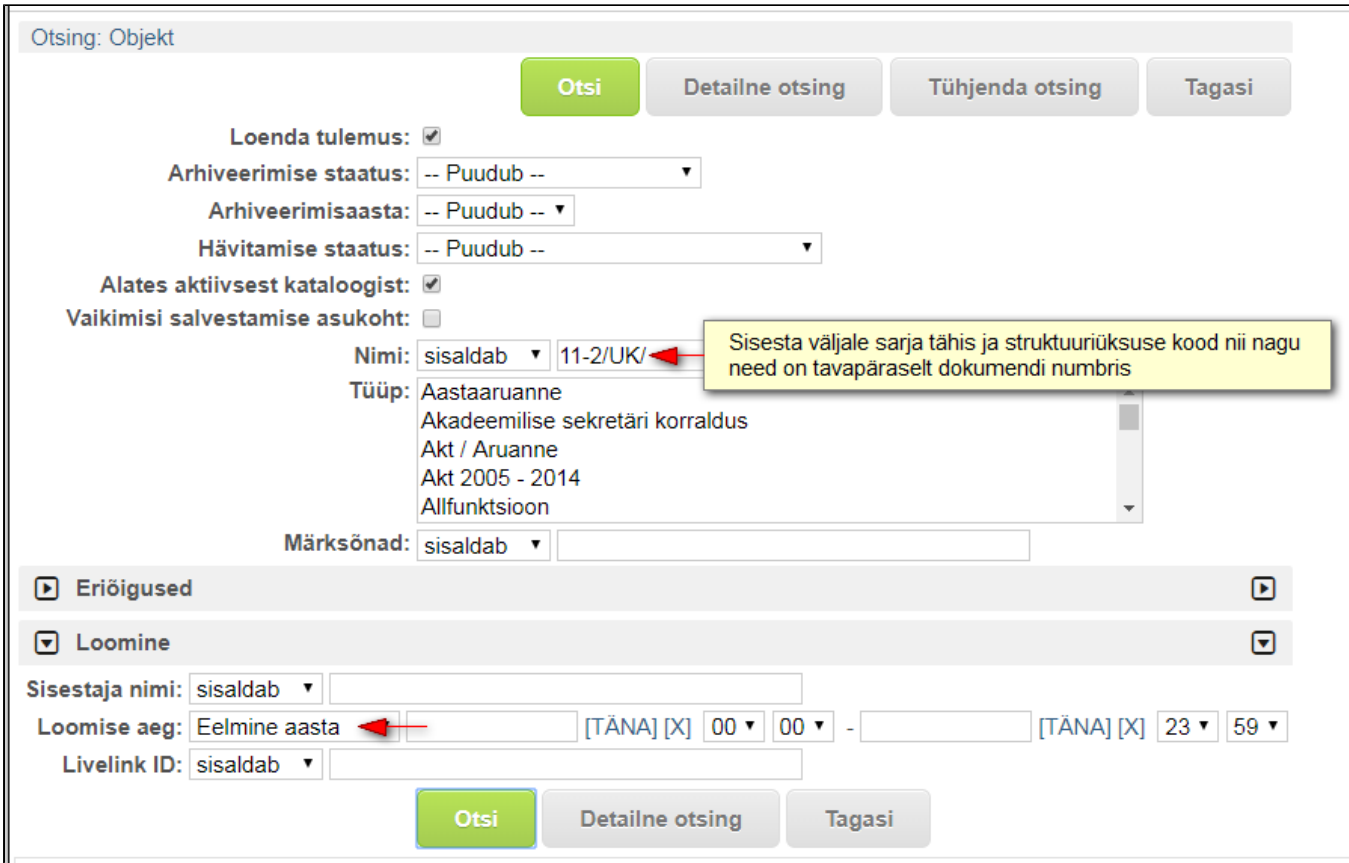

### <span id="page-2-1"></span>**Näide 2: üle kõikide sarjade otsing**

Nt tahan leida kõiki dokumente, mille on UK koodiga eelmisel aastal registreerinud Helen Laube (detailne otsing). Kui tahad leida kõiki enda üksuses registreeritud dokumente hoolimata sisestajast, siis jäta väli "Sisestaja **nimi**" tühjaks.

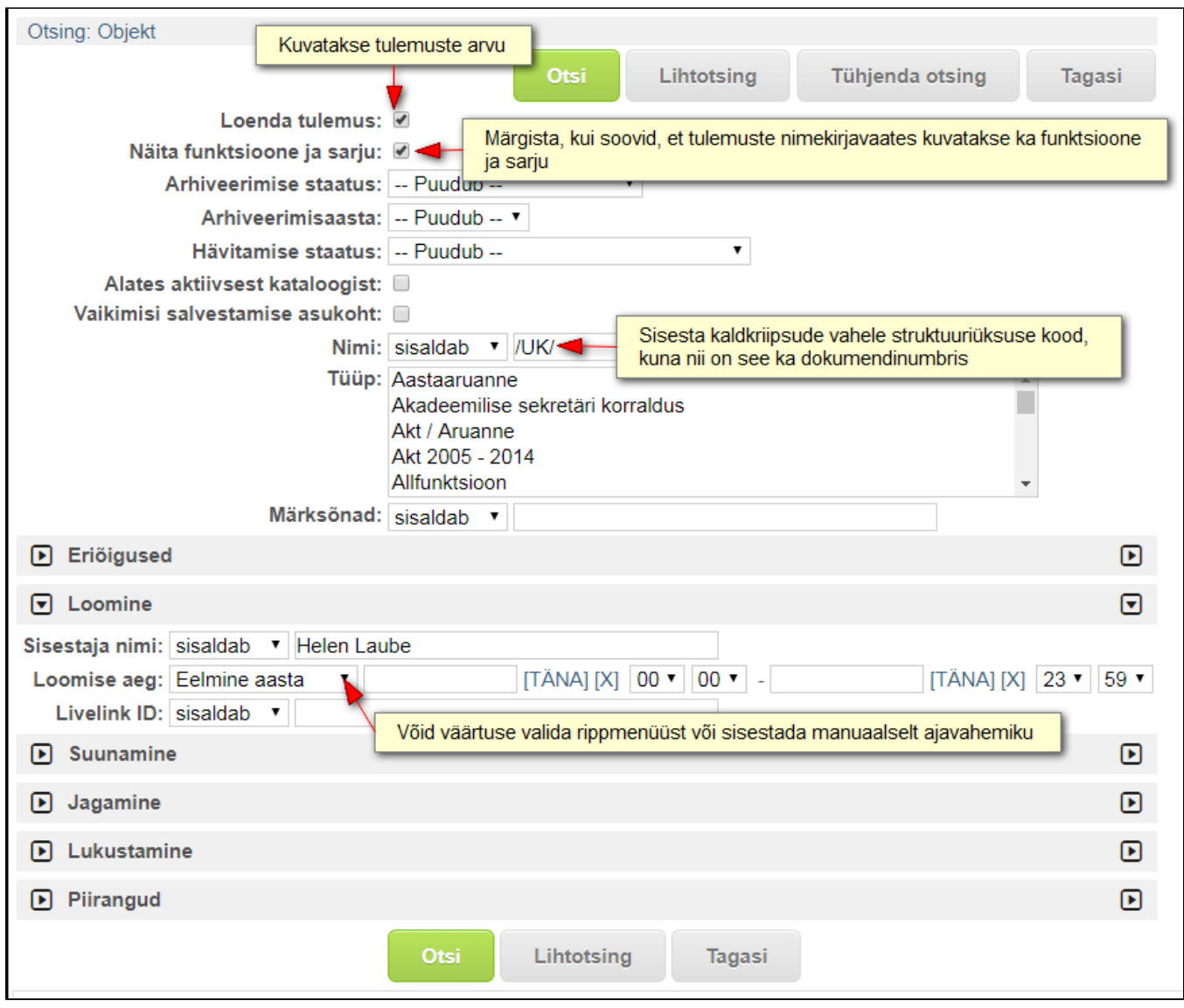

3. Otsingutulemustest avaneb nimekirjavaade nendest dokumentidest, mis otsingukriteeriumitele vastavad. Kõiki veergusid saab veeru nimele klikkides sisu alusel järjestada, v.a veerud "Funktsiooni" nimi ja "Sarja nimi".

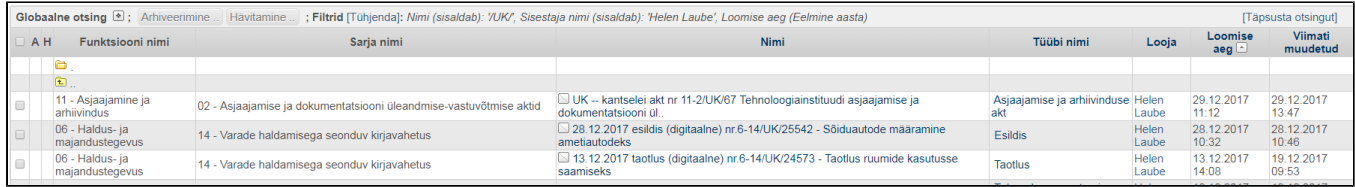

#### **Otsingutulemuste eksportimine**

Otsingutulemusi on võimalik andmete tööötlemiseks Excel-isse **eksportida**. Kui soovid kõiki otsingutulemusi eksportida, siis ära märgista ühtki kannet, vaid kliki nupul **"Ekspordi kanded"**. Kui soovid üksikuid kandeid eksportida, siis esmalt märgista need kanded ja siis ekspordi.

![](_page_4_Picture_22.jpeg)